#### **EnGenius ENS202EXT Access Point**

This tech note describes how to setup the EnGenius Wi-Fi access point and connect it with the Rapidlogger System. This will allow you to wirelessly communicate between your Rapidlogger System and computer.

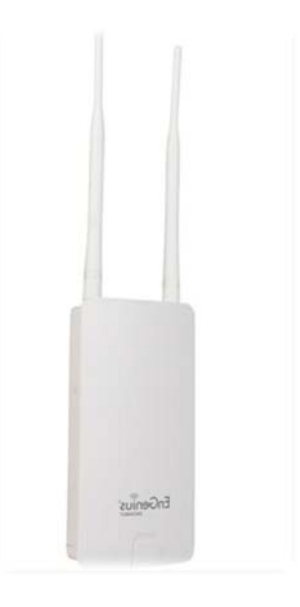

#### **Equipment needed:**

EnGenius ENS202EXT

2 Ethernet cords

#### **Connecting the AP (Access Point)**

- 1. Remove the rear bottom panel
- 2. Connect one end of the Ethernet cable into LAN(PoE) port of the AP and the other end to the PoE Ethernet port on the PoE injector (For a visual of steps 2-4, refer to Figure 1)
- 3. Connect the power adapter to the DC-IN port of the AP and plug the other end into an electrical outlet.
- 4. Connect the second Ethernet cable into the LAN port of the PoE injector and the other end to the Ethernet port on the computer
- 5. Place the panel removed from step 1 back into the device.
- 6. Screw on the provided antenna/s to the top of device

#### *Rapidlogger Tech note # 49 Page 1 dated 06/14/2018*

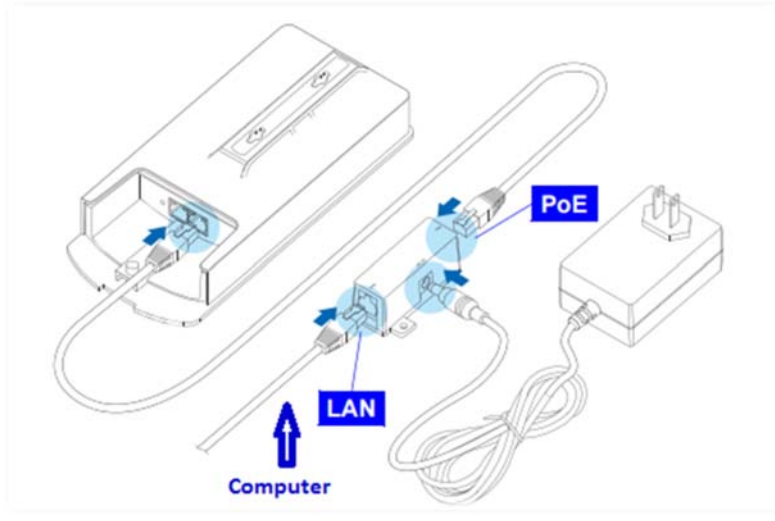

Figure 1

#### **IP Address Configuration**

- 7. Once your computer is on, ensure that your TCP/IP is set to ON or enabled. Open Network Connections and then click local area connection. Under properties select Internet Protocol Version 4 (TCP/IPv4)
- 8. If your computer is already on a network, ensure that you have set it to a Static IP Address on the interface as seen in Figure 3

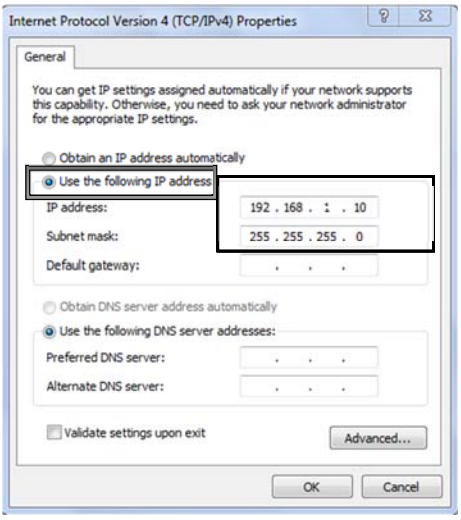

Figure 3

#### **AP Bridge Setup**

9. Click on the internet symbol located at the bottom right hand corner of your screen. Switch your network to **EnGenius** shown in figure 4

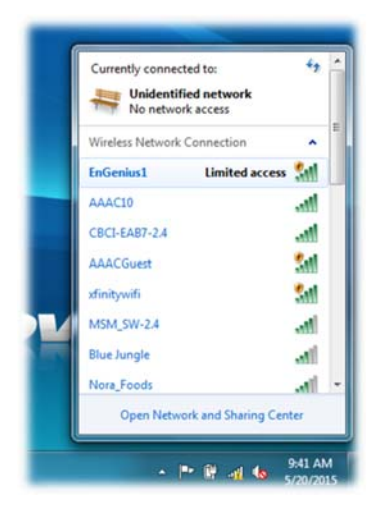

Figure 4

10. To configure the AP, open a web browser. In the address bar of the web browser, enter **192.168.1.1** and hit enter

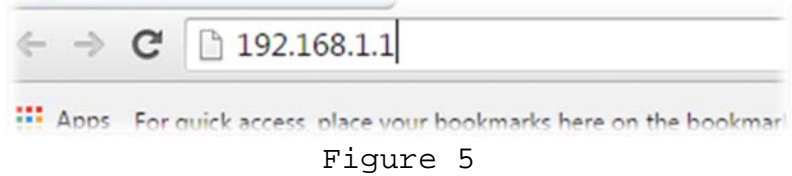

11. A login screen will appear. By default, the username of the AP is **admin** and the password is **admin**. Enter the current username and password of the AP and then click **Login**

#### **Change Access Point's Name**

12. Click **Wireless Network** under the Wireless Branch as seen in Figure 6.

| <b>Access Point</b>                                                                    |                            | <b>Wireless Network</b> |                                                            |                  |                |                          | Reset |
|----------------------------------------------------------------------------------------|----------------------------|-------------------------|------------------------------------------------------------|------------------|----------------|--------------------------|-------|
|                                                                                        | <b>Wireless Mode</b>       | 802.11 B/G/N Mixed v    |                                                            |                  |                |                          |       |
| <b>Status</b><br>. Save/Reload:0<br>$.$ Main<br>. Wireless Client List<br>. System Log | <b>Channel HT Mode</b>     |                         | 20/40MHz v                                                 |                  |                |                          |       |
|                                                                                        | <b>Extension Channel</b>   | Lower Channel           |                                                            |                  |                |                          |       |
|                                                                                        | <b>Channel / Frequency</b> |                         | $\blacktriangleright$ Auto<br>Ch5-2.432GHz<br>$\mathbf{v}$ |                  |                |                          |       |
|                                                                                        | <b>AP Detection</b>        | Scan                    |                                                            |                  |                |                          |       |
| <b>System</b>                                                                          | <b>Current Profiles</b>    |                         |                                                            |                  |                |                          |       |
|                                                                                        | <b>SSID</b>                |                         | <b>Security</b>                                            | <b>Isolation</b> | <b>VID</b>     | <b>Enable</b>            | Edit  |
| . IP Settings<br>. Spanning Tree Settings                                              | <b>EnGenius1</b>           |                         | <b>None</b>                                                |                  |                | $\overline{\phantom{a}}$ | Edit  |
|                                                                                        | EnGenius2                  |                         | <b>None</b>                                                | п                | $\overline{2}$ | ▬                        | Edit  |
| <b>Wireless</b>                                                                        | EnGenius3                  |                         | <b>None</b>                                                | ▬                | B              | ٠                        | Edit  |
| . Wireless Network<br>. Wireless MAC Filter<br>. Wireless Advanced Settings            | EnGenius4                  |                         | <b>None</b>                                                |                  |                |                          | Edit  |
| <b>Management</b>                                                                      | Accept Cancel              |                         |                                                            |                  |                |                          |       |

Figure 6

- 13. Click Edit as seen by Figure 6. It will take you to the SSID Profile. Change the SSID from **Engenius1** to **Rapidlogger**.
- 14. Click Save
- 15. On the left (in yellow) under Status click Save/Reload:
- 16. Click Save & Apply

#### **IP Settings**

In order to connect with the Rapidlogger, we will set our AP in DHCP mode. We will have to change the IP settings from the default one.

17. At the end of the URL type in "**/html/LANSettings**" as seen in figure 7.

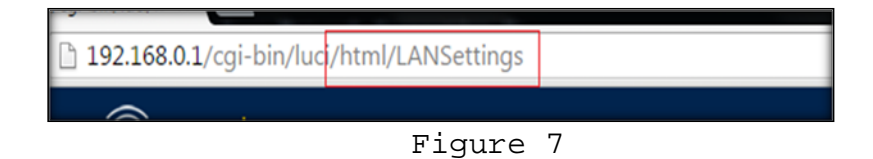

18. It will take you to LAN Settings screen as seen in Figure 8. You will need to change the following:

> IP Address: **192.168.0.1** IP Subnet Mask: **255.255.255.0**  Use Router as DHCP Server: **Check box** Starting IP Address: **192.168.0.100**

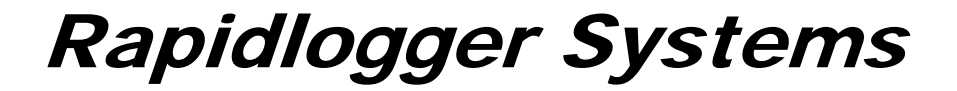

Ending IP Address: **192.168.0.200** WIN S Server IP: **0.0.0.0** 

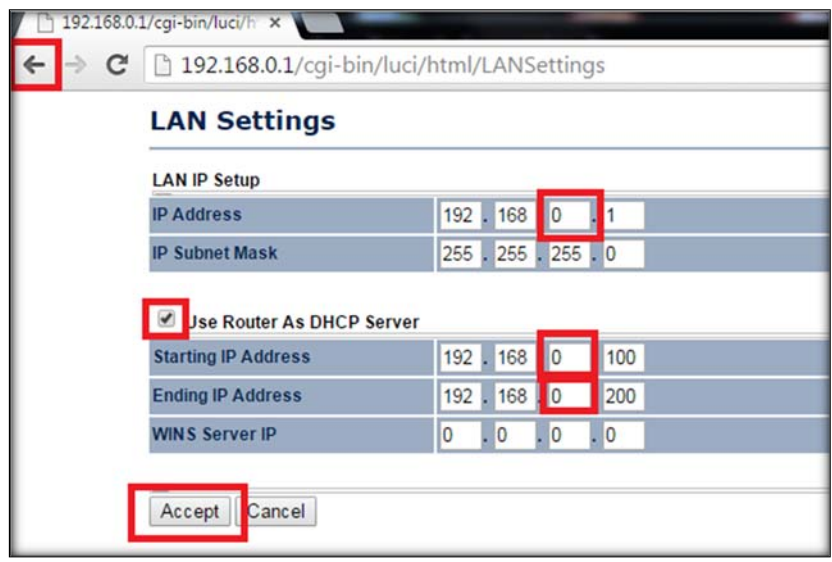

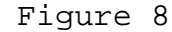

- 19. After it looks like figure 8 click **Accept**
- 20. Double click back button to get back to main screen
- 21. Click **Save/Reload**: as seen in figure 9

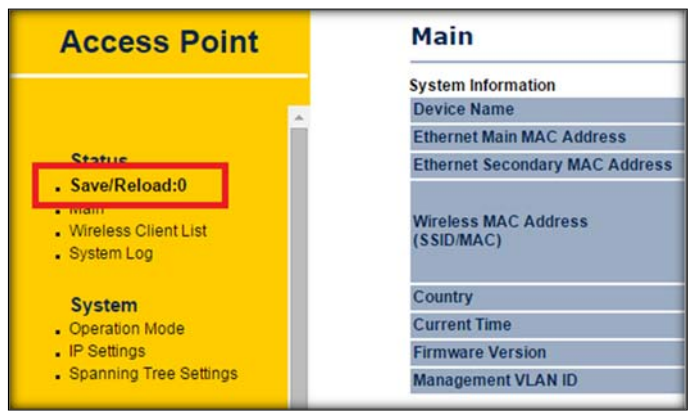

Figure 9

- 22. Click **Save & Apply**
- 23. It will load new parameters into Access Point
- 24. Disconnect the Ethernet from your computer and plug into Rapidlogger. Turn on the Rapidlogger.

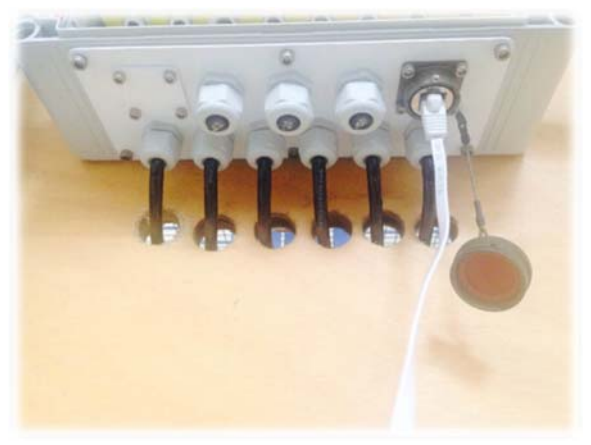

Figure 8

- 25. Click on the internet symbol located at the bottom right hand corner of your screen. Switch your network to **Rapidlogger**
- 26. Click the internet symbol again and click **Open Network and Sharing Center**
- 27. Select on the left, **Change adapter settings**
- 28. Follow step 7
- 29. Switch the setting to **obtain an IP address automatically**
- 30. Click okay
- 31. Click okay
- 32. Open the internet window again and type in 192.168.0.1
- 33. Input
- 34. Open command prompt and type in: ipconfig. You should see under Wireless LAN adapter your IPv4 address as in figure 10

| Wireless LAN adapter Wireless Network Connection:                                                                                                    |  |
|----------------------------------------------------------------------------------------------------|--|
| Connection-specific DNS Suffix .:<br>Link-local IPv6 Address : fe80::4413:d34d:4677:dbddz13<br>IPu4 Address. : 192.168.0.7<br>Subnet Mask : 255.255.255.8<br>IPv4 Address. : 192.168.0.9<br>Subnet Mask : 255.255.255.0<br>IPu4 Address. : 192.168.0.11<br>Subnet Mask : 255.255.255.8<br>IPu4 Address. : 192.168.0.13<br>Subnet Mask : 255.255.255.0<br>IPu4 Address. 192.168.0.88<br>Subnet Mask : 255.255.255.8<br>Default Gateway 192.168.0.1<br>Iunnel adapter isatap. <a828e9ac-c355-47e3-ab4e-bb4db9c1b73b>:</a828e9ac-c355-47e3-ab4e-bb4db9c1b73b> |  |
|                                                                                                    |  |
| Iunnel adapter isatap. <e842a22d-0de2-4c73-97c0-aa06e6e374b9>:</e842a22d-0de2-4c73-97c0-aa06e6e374b9>                                                                                                    |  |
| Tunnel adapter isatap.(SED3EBEB-BF82-4121-9976-9953BE04489B):                                                                                                    |  |
| Media State Hedia disconnected<br>Connection-specific DNS Suffix . :                                                                                                    |  |
| Iunnel adapter isatap.(F6E17B23-FBD9-4B8E-AB60-0DBB03962D76>:                                                                                                    |  |
| Media State Media disconnected<br>Connection-specific DNS Suffix . :                                                                                                    |  |

Figure 10

- 35. Next type: **ping 192.168.0.??**(As shown for you) and hit enter. You should see 4 sent and 4 received. This means you are connected/communicating well between your computer to the Engenius.
- 36. Now let's check from computer to Rapidlogger. Type: **ping 192.168.0.5** and hit enter. We should see the same, 4 sent and 4 received.
- 37. Last go into the RapidVU software and try to run. If Rapidlogger word and circle light up green, then you are connected.
- 38. You are now able to communicate to the Rapidlogger system from your computer.

#### **Mounting the WiFi Engenius**

39. Mount your Engenius somewhere close by your Rapidlogger system. This is usually done with tie wraps to a pole as seen in figure 11

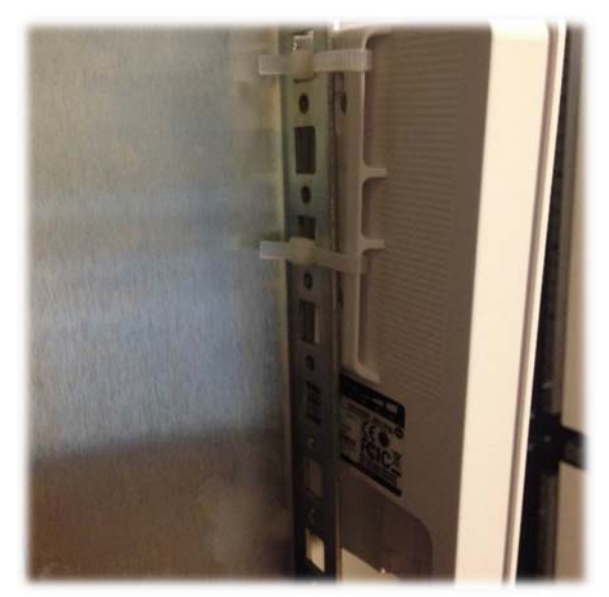

Figure 11